## Acer Altos G700 User's guide

Copyright © 2002 Acer Incorporated All Rights Reserved.

Acer Altos G700 User's guide

Changes may be made periodically to the information in this publication without obligation to notify any person of such revision or changes. Such changes will be incorporated in new editions of this manual or supplementary documents and publications. This company makes no representations or warranties, either expressed or implied, with respect to the contents hereof and specifically disclaims the implied warranties of merchantability or fitness for a particular purpose.

Record the model number, serial number, purchase date, and place of purchase information in the space provided below. The serial number and model number are recorded on the label affixed to your computer. All correspondense concerning your unit should include the serial number, model number, and purchase information.

No part of this publication may be reproduced, stored in a retrieval system, or transmitted, in any form or by any means, electronic, mechanical, photocopy, recording, or otherwise, without the prior written permission of Acer Incorporated.

| Model Number : _  |  |
|-------------------|--|
| Serial Number:    |  |
| Purchase Date:    |  |
| Place of Purchase |  |

Acer and the Acer logo are registered trademarks of Acer Inc. Other company's product names or trademarks are used herein for identification purposes only and belong to their respective companies.

#### **Notices**

#### FCC notice

Class A devices do not have an FCC logo or FCC IDE on the label. Class B devices have an FCC logo or FCC IDE on the label. Once the class of the device is determined, refer to the following corresponding statement.

#### Class A equipment

This device has been tested and found to comply with the limits for a Class A digital device pursuant to Part 15 of the FCC Rules. These limits are designed to provide reasonable protection against harmful interference when the equipment is operated in a commercial environment. This equipment generates, uses, and can radiate radio frequency energy, and if not installed and used in accordance with the instructions, may cause harmful interference to radio communications. Operation of this equipment in a residential area is likely to cause harmful interference, in which case the user will be required to correct the interference at personal expense.

#### Class B equipment

This device has been tested and found to comply with the limits for a Class B digital device pursuant to Part 15 of the FCC Rules. These limits are designed to provide reasonable protection against harmful interference in a residential installation. This device generates, uses, and can radiate radio frequency energy, and if not installed and used in accordance with the instructions, may cause harmful interference to radio communications.

However, there is no guarantee that interference will not occur in a particular installation. If this device does cause harmful interference to radio or television reception, which can be determined by turning the device off and on, the user is encouraged to try to correct the interference by one or more of the following measures:

- Reorient or relocate the receiving antenna
- Increase the separation between the device and receiver
- Connect the device into an outlet on a circuit different from that to which the receiver is connected
- Consult the dealer or an experienced radio/television technician for help

#### **Notice: Shield cables**

All connections to other computing devices must be made using shielded cables to maintain compliance with FCC regulations.

#### **Notice: Peripheral devices**

Only peripherals (input/output devices, terminals, printers, etc.) certified to comply with the Class A or Class B limits may be attached to this equipment. Operation with noncertified peripherals is likely to result in interference to radio and TV reception.

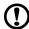

**Caution!** Changes or modifications not expressly approved by the manufacturer could void the user's authority, which is granted by the Federal Communications Commission, to operate this server.

#### Use conditions

This part complies with Part 15 of the FCC Rules. Operation is subject to the following two conditions: (1) this device may not cause harmful interference, and (2) this device must accept any interference received, including interference that may cause undesired operation.

#### Notice: Canadian users

This Class A/Class B digital apparatus meets all requirements of the Canadian Interference-Causing Equipment Regulations.

#### Laser compliance statement

The CD-ROM drive in this server is a laser product. The CD-ROM drive's classification label (shown below) is located on the drive.

#### CLASS 1 LASER PRODUCT

**CAUTION:** INVISIBLE LASER RADIATION WHEN OPEN. AVOID EXPOSURE TO BEAM.

#### Important safety instructions

Read these instructions carefully. Save these instructions for future reference.

- 1 Follow all warnings and instructions marked on the product.
- 2 Unplug this product from the wall outlet before cleaning. Do not use liquid cleaners or aerosol cleaners. Use a damp cloth for cleaning.
- 3 Do not use this product near water.
- 4 Do not place this product on an unstable cart, stand, or table. The product may fall, causing serious damage to the product.
- 5 Slots and openings on the back or bottom side of the chassis are provided for ventilation; to ensure reliable operation of the product and to protect it from overheating, these openings must not be blocked or covered. The openings should never be blocked by placing the product on a bed, sofa, rug, or other similar surface. This product should never be placed near or over a radiator or heat register, or in a built-in installation unless proper ventilation is provided.
- 6 This product should be operated from the type of power indicated on the marking label. If you are not sure of the type of power available, consult your dealer or local power company.
- 7 Do not allow anything to rest on the power cord. Do not locate this product where persons will walk on the cord.
- 8 If an extension cord is used with this product, make sure that the total ampere rating of the equipment plugged into the extension cord does not exceed the extension cord ampere rating. Also, make sure that the total rating of all products plugged into the wall outlet does not exceed the fuse rating.
- 9 Never push objects of any kind into this product through chassis slots as they may touch dangerous voltage points or short out parts that could result in a fire or electric shock. Never spill liquid of any kind on the product.
- 10 Do not attempt to service this product yourself, as opening or removing covers may expose you to dangerous voltage points or other risks. Refer all servicing to qualified service personnel.
- 11 Unplug this product from the wall outlet and refer servicing to qualified service personnel under the following conditions:
  - a When the power cord or plug is damaged or frayed
  - b If liquid has been spilled into the product
  - c If the product has been exposed to rain or water

- d If the product does not operate normally when the operating instructions are followed. Adjust only those controls that are covered by the operating instructions since improper adjustment of other controls may result in damage and will often require extensive work by a qualified technician to restore the product to normal condition.
- e If the product has been dropped or the cabinet has been damaged
- f If the product exhibits a distinct change in performance, indicating a need for service.
- 12 Replace the battery with the same type as the product's battery we recommend. Use of another battery may present a risk of fire or explosion. Refer battery replacement to a qualified service technician.
- 13 **Warning!** Batteries may explode if not handled properly. Do not disassemble or dispose of them in fire. Keep them away from children and dispose of used batteries promptly.
- 14 Use only the proper type of power supply cord set (provided in your accessories box) for this unit. It should be a detachable type: UL listed/CSA certified, type SPT-2, rated 7A 125V minimum, VDE approved or its equivalent. Maximum length is 15 feet (4.6 meters).

# Contents

| Notices                                           | iii      |
|---------------------------------------------------|----------|
| FCC notice                                        | iii      |
| Laser compliance statement                        | iv       |
| Important safety instructions                     | V        |
| 1 System tour                                     | 1        |
| Features summary                                  | 3        |
| External and internal structure                   | 4        |
| Front bezel                                       | 4        |
| Front panel                                       | 5        |
| Rear panel                                        | 7        |
| Internal components                               | 9        |
| System boards                                     | 10       |
| Mainboard layout                                  | 10       |
| BPL4 board layout                                 | 13       |
| SAF-TE board layout                               | 14       |
| 2 System setup                                    | 15       |
| Setting up the system                             | 17       |
| Preinstallation requirements                      | 17       |
| Connecting peripherals                            | 18       |
| Connecting the PS/2 keyboard                      | 18       |
| Connecting the PS/2 mouse                         | 19       |
| Connecting the VGA monitor                        | 20       |
| Connecting a printer                              | 21       |
| Connecting the power cable                        | 22       |
| Turning on the system                             | 23       |
| Power-on problems                                 | 24       |
| Operating system configuration Network connection | 25<br>26 |
| Tower-to-rack option                              | 27       |
| Turning off the system                            | 28       |
|                                                   |          |
| 3 Upgrading the system                            | 29       |
| Upgrading the system                              | 31       |
| Installation precautions                          | 31       |
| Opening the server                                | 33       |
| Opening the front bezel                           | 33       |
| Removing the front bezel                          | 33       |
| Removing the side panel                           | 34       |
| Removing the air baffle                           | 35       |

| BPL4 hot-swappable cage configuration                  | 37 |
|--------------------------------------------------------|----|
| Installing the BPL4 hot-swappable cage                 | 37 |
| Removing the BPL4 hot-swappable cage                   | 38 |
| Installing a hard disk into the BPL4 hard disk carrier | 40 |
| Installing and removing storage devices                | 42 |
| Replacing the 3.5-inch floppy drive                    | 42 |
| Installing a 5.25-inch storage device                  | 44 |
| Upgrading the CPU                                      | 47 |
| To remove a CPU with heatsink                          | 47 |
| To install a CPU with heatsink                         | 48 |
| Upgrading the system memory                            | 49 |
| To remove a DIMM                                       | 49 |
| To install a DIMM                                      | 50 |
| Installing an expansion card                           | 52 |
| To install an expansion card                           | 52 |
| Installing a power supply module                       | 54 |
| To install a redundant power supply module             | 55 |
| Installing a hot-swappable HDD fan                     | 57 |
| To remove a hot-swappable HDD fan                      | 57 |
| To install a hot-swappable HDD fan                     | 58 |
| 4 BIOS setup                                           | 59 |
| BIOS setup                                             | 61 |
| Entering BIOS setup                                    | 62 |
| Main                                                   | 64 |
| Advanced                                               | 66 |
| Super I/O Configuration                                | 67 |
| IDE Configuration                                      | 68 |
| Floppy Configuration                                   | 72 |
| PCI/PnP Configuration                                  | 73 |
| Boot Settings Configuration                            | 75 |
| Event Log Configuration                                | 77 |
| Onboard Devices Configuration                          | 80 |
| Power                                                  | 81 |
| Boot                                                   | 83 |
| Boot Device Priority                                   | 83 |
| Hard Disk Drives                                       | 85 |
| Removable Devices                                      | 86 |
| ATAPI CD-ROM Devices                                   | 87 |
| Security                                               | 88 |
| To set a Supervisor/User password                      | 89 |
| To change the Supervisor/User password                 | 89 |
| To remove the User password                            | 89 |

|                          |    | 7               |
|--------------------------|----|-----------------|
| Exit                     | 90 |                 |
| Appendix A: ASM and RDM  |    |                 |
| quick installation guide | 93 | $\mathbf{\Phi}$ |
| Installing ASM           | 95 | 4               |
| System requirements      | 95 |                 |
| System setup             | 95 | (               |
| Installing RDM           | 97 | _               |
| System requirements      | 97 |                 |
| RDM Console setup        | 97 |                 |
| Index                    | 99 |                 |

### 1 System tour

The Acer Altos G700 server is a powerful dual-processor system loaded with a host of new and innovative features. The system offers a new standard for flexible productivity ideal for general business applications, email, web service, file clustering and print services.

#### Features summary

Highlighted below are the system's key features:

- Single or dual Intel Xeon processor
- ServeWorks GC-LE core logic chipset consisting of three distinct components:
  - CMIC LE north/host bridge
  - CSB5 south bridge
  - CIOB-X2 I/O bridge
- Onboard Broadcom BCM5701H 10/100/1000Base-T Gigabit Ethernet controller
- Adaptec® AIC-7899W Dual Channel SCSI controller chipset supports:
  - Channel A one 68-pin Ultra160/m SCSI connector
  - Channel B one 68-pin Ultra 160/m SCSI connector
- Six PCI bus slots with four separate bus segments:
  - Two 64-bit/133 MHz PCI-X bus slots
  - Two 64-bit/100 MHz PCI-X bus slots
  - One 64-bit/66 MHz PCI bus slot
  - One 32-bit/33 MHz PCI bus slot
- ATI Rage XL chipset with 4 MB SDRAM of video memory
- Six DIMM sockets supporting ECC 266 MHz DDR modules for a maximum memory capacity of 6 GB
- Media storage:
  - 3.5-inch, 1.44 MB floppy drive
  - IDE CD-ROM drive
- Two BPL4 hot-swap cages with a maximum storage space of 584 GB (4 hard disk capacity per cage)
- External ports:
  - PS/2-compatible keyboard and
     Serial port mouse port
  - Two USB ports
  - VGA/monitor port

- Parallel/printer port
- Two LAN ports
- 450-watts redundant power supply (optional)
- Tower or rack-mount design factor

4 1 System tour

#### External and internal structure

#### Front bezel

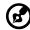

**Note:** One pair of system keys are provided inside the accessory box.

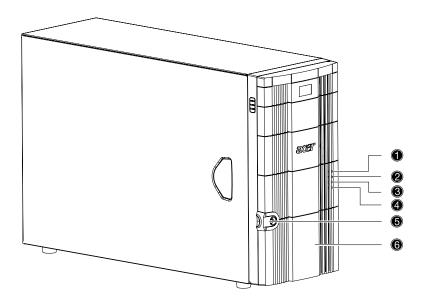

| No. | Description                  | No. | Description               |
|-----|------------------------------|-----|---------------------------|
| 1   | Power indicator              | 4   | Hard disk fault indicator |
| 2   | Hard disk activity indicator | 5   | Security keylock          |
| 3   | System fault indicator       | 6   | Front bezel               |

#### Front panel

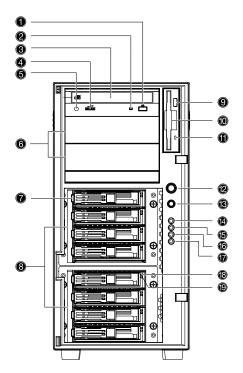

| No. | Description                          |
|-----|--------------------------------------|
| 1   | CD-ROM drive Stop/Eject button       |
| 2   | CD-ROM drive activity indicator      |
| 3   | CD-ROM drive                         |
| 4   | Volume control                       |
| 5   | CD-ROM drive Headphone/Earphone port |
| 6   | 5.25-inch half-height bays           |
| 7   | Hot-swap HDD carrier <sup>1</sup>    |
| 8   | BPL4 hot-swap cages                  |

6 1 System tour

| No. | Description                     |
|-----|---------------------------------|
| 9   | Floppy drive Eject button       |
| 10  | Floppy drive                    |
| 11  | Floppy drive activity indicator |
| 12  | Power button                    |
| 13  | Reset button                    |
| 14  | Power indicator                 |
| 15  | Hard disk activity indicator    |
| 16  | System fault indicator          |
| 17  | Hard disk fault indicator       |
| 18  | Hot-swap HDD power indicator    |
| 19  | Hot-swap HDD access indicator   |

<sup>1</sup> Each hot-swap HDD carrier has two indicators. The upper indicator will light up green to indicate power on. The lower indicator will light up green to indicate drive access and light up amber when an HDD fault occurs.

#### Rear panel

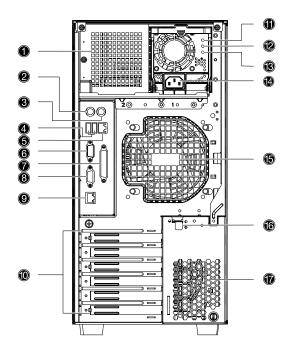

| No. | lcon         | Description                                  |
|-----|--------------|----------------------------------------------|
| 1   |              | Power supply module bay (empty) <sup>1</sup> |
| 2   | <u></u>      | PS/2 keyboard port                           |
| 3   | Ġ            | PS/2 mouse port                              |
| 4   | <b>◆</b> <-> | USB ports                                    |
| 5   | 급급<br>RDM    | RDM LAN port (10/100 Mbps) <sup>2</sup>      |
| 6   |              | Serial port                                  |

8 1 System tour

| No. | lcon            | Description                                       |
|-----|-----------------|---------------------------------------------------|
| 7   |                 | Parallel/printer port                             |
| 8   |                 | VGA/monitor port                                  |
| 9   | 豆<br>百百<br>Gbit | Gigabit LAN port (10/100/1000 Mbps)               |
| 10  |                 | Expansion slots                                   |
| 11  | ()              | Main power supply indicator <sup>3</sup>          |
| 12  | $\triangle$     | Main power supply fail indicator <sup>4</sup>     |
| 13  | H               | Main power supply AC power indicator <sup>5</sup> |
| 14  |                 | Power cable socket                                |
| 15  |                 | Rear system fan                                   |
| 16  |                 | PCI slot lock lever                               |
| 17  |                 | Ventilation slots                                 |

<sup>1</sup> Though the system supports two hot-swappable power supply module bays, the system comes bundled with only a single power supply module. You have the option to separately purchase an extra power supply module to provide the system with redundant power source.

<sup>2</sup> Reserved for RDM.

<sup>3</sup> This indicator will light up green when the power supply module is functioning properly.

<sup>4</sup> This indicator will light up amber when the power supply module or any PSU (power supply unit) internal fan fails.

<sup>5</sup> This indicator will light up green when the input voltage meets the requirements of the AC input voltage range.

#### Internal components

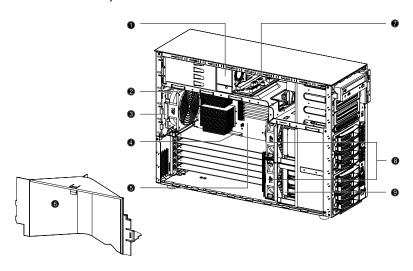

| No. | Description                     |
|-----|---------------------------------|
| 1   | Power supply module (450-watts) |
| 2   | Rear system fan                 |
| 3   | Rear system fan release latch   |
| 4   | PCI bus slot                    |
| 5   | Mainboard                       |
| 6   | Air baffle                      |
| 6   | Power distribution board        |
| 8   | Hot-swap HDD fans               |
| 9   | Hot-swap HDD backplane board    |

10 1 System tour

#### System boards

#### Mainboard layout

The mainboard becomes accessible once you open the system. It should look like the figure shown below

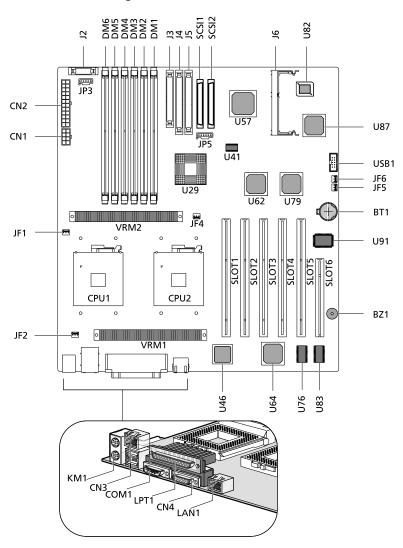

| Item          | Description                                           |
|---------------|-------------------------------------------------------|
| BT1           | Battery                                               |
| BZ1           | Buzzer                                                |
| CN1           | +12V power connector                                  |
| CN2           | ATX power connector                                   |
| CN3           | Upper: RDM LAN port (10/100 Mbps)<br>Lower: USB ports |
| CN4           | VGA/monitor port                                      |
| COM1          | Serial port                                           |
| CPU1 and CPU2 | CPU sockets                                           |
| DM1 and DM6   | DIMM slots                                            |
| J2            | Front panel connector                                 |
| 13            | Floppy disk drive connector                           |
| J4            | Primary IDE connector                                 |
| J5            | Secondary IDE connector                               |
| J6            | BMC daughter board connector                          |
| JF1           | CPU 1 fan connector                                   |
| JF2           | Rear system fan connector                             |
| JF4           | CPU 2 fan connector                                   |
| JF5 and JF6   | Hot-swap HDD fan connectors                           |
| JP3           | Power supply connector                                |
| JP5           | SCSI backplane connector                              |
| KM1           | Upper: PS/2 mouse port<br>Lower: PS/2 keyboard port   |

12 1 System tour

| Gigabit LAN port (10/100/1000 Mbps)              |
|--------------------------------------------------|
|                                                  |
| Parallel/printer port                            |
| One 64-bit/66 MHz PCI bus slot                   |
| 64-bit/133 MHz PCI-X bus slots                   |
| 64-bit/100 MHz PCI-X bus slots                   |
| 32-bit/33 MHz PCI bus slot                       |
| SCSI connectors                                  |
| ServerWorks GC LE CMIC-LE chipset (north bridge) |
| System clock                                     |
| BCM5701H Gigabit LAN chipset                     |
| Adaptec AIC-7899W chipset                        |
| ServerWorks GC LE CIOBx2 chipset (I/O bridge)    |
| ATI Rage XL VGA chipset                          |
| Video RAM                                        |
| BIOS chipset                                     |
| ServerWorks GC LE CSB5 chipset (south bridge)    |
| PC87417 SIO - Super I/O chipset                  |
| USB connector                                    |
| Onboard VRMs (Voltage Regulator Module)          |
|                                                  |

#### BPL4 board layout

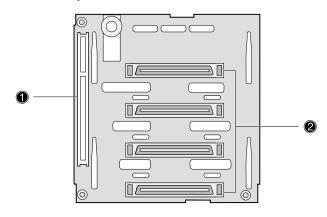

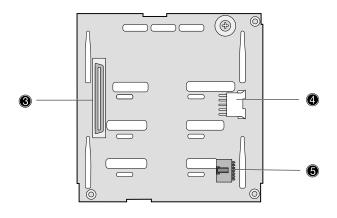

| Label | Description                     |
|-------|---------------------------------|
| 1     | 122-pin SAF-TE connector        |
| 2     | Four 80-pin SCSI HDD connectors |
| 3     | 68-pin SCSI HDD connector       |
| 4     | 80-pin SCSI HDD connector       |
| 5     | 6-pin I <sup>2</sup> C bus link |

14 1 System tour

#### SAF-TE board layout

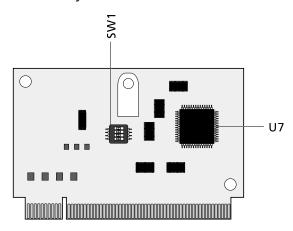

| Label | Description            |
|-------|------------------------|
| SW1   | Configuration switch   |
| U7    | GEM 318 SAF-TE chipset |

#### SAF-TE configuration settings (SW1)

The SAF-TE board's pre-assigned ID is SCSI ID 6. The table below shows the board's configuration settings.

| Switch   | Description |
|----------|-------------|
| Switch 1 | Off         |
| Switch 2 | Off         |
| Switch 3 | On          |
| Switch 4 | Off         |

## 2 System setup

This chapter gives you instructions on how to set up your system. Procedures on how to connect peripherals are also explained.

#### Setting up the system

#### Preinstallation requirements

#### Selecting a site

Before unpacking and installing the system, select a suitable site for the system for maximum efficiency. Consider the following factors when choosing a site for the system:

- Near a grounded power outlet
- Clean and dust-free
- Stable surface free from vibration
- Well-ventilated and away from sources of heat
- Secluded from electromagnetic fields produced by electrical devices such as air conditioners, radio and TV transmitters, etc.

#### Checking the package contents

Check the following items from the package:

- Acer Altos G700 system
- Acer Altos G700 User's guide (with system binder)
- EasyBUILD™ Installation guide
- EasyBUILD™ System CD
- Acer Altos G700 Accessory box
- System keys (provided inside the accessory box)

If any of the above items are damaged or missing, contact your dealer immediately.

Save the boxes and packing materials for future use.

18 2 System setup

#### Connecting peripherals

The system unit, keyboard, mouse, and monitor constitute the basic system. Before connecting any other peripherals, connect these basic peripherals first to test if the system is running properly. Instructions on how to connect a printer is also described here, refer to page 21.

#### Connecting the PS/2 keyboard

Plug the keyboard cable into the PS/2 keyboard port (purple port) located on the rear panel of the server.

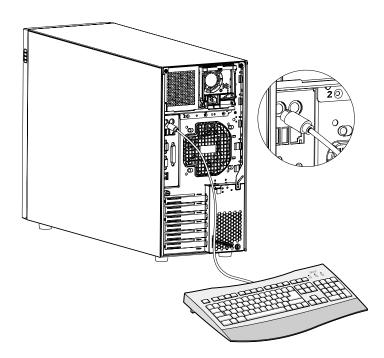

#### Connecting the PS/2 mouse

Plug the PS/2 mouse cable into the PS/2 mouse port **d** (green port) located on the rear panel of the server.

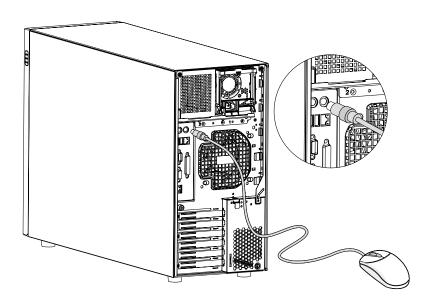

20 2 System setup

#### Connecting the VGA monitor

To connect the VGA monitor, simply plug the monitor cable into the VGA/monitor port (blue port) located on the rear panel of the server.

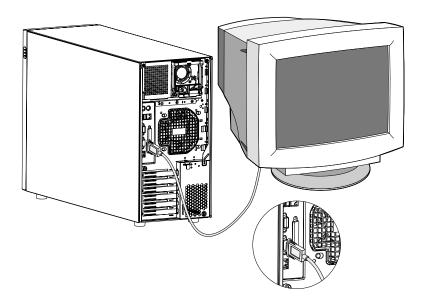

#### Connecting a printer

The system supports both parallel and serial printers.

To connect a parallel printer, plug the printer cable into the parallel/printer port (burgundy port) located on the rear panel of the server.

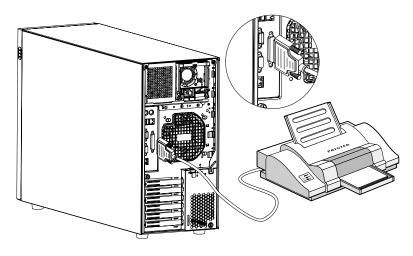

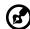

**Note:** If you are using a serial printer, connect the printer cable into the serial port located on the server's rear panel.

22 2 System setup

#### Connecting the power cable

Plug the power cable into the power cable socket located on the rear panel of the server. Then plug the other end of the power cable into a power outlet. The figure below shows a complete connection of the whole system.

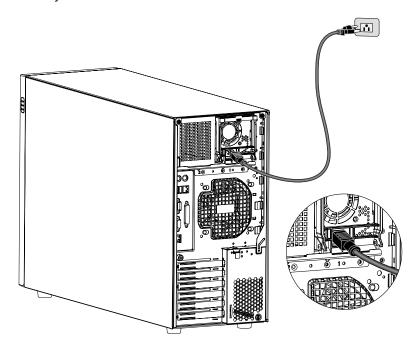

#### Turning on the system

After making sure that you have properly set up the system and connected all the required cables, you can now power on the system.

To power on the system, press the power button on the front panel. The system starts up and displays a welcome message. After that, a series of power-on self-test (POST) messages appears. The POST messages indicate if the system is running well or not.

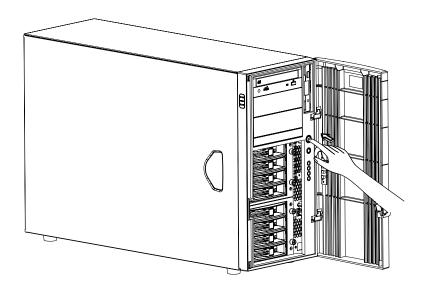

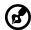

**Note:** If the system does not turn on or boot after pressing the power button, go to the next section for the possible causes of the boot failure.

Aside from the POST messages, you can determine if the system is in good condition by checking if the following occurred:

- Power indicator on the front panel lights up (green)
- Num Lock, Caps Lock, and Scroll Lock indicators on the keyboard light up

24 2 System setup

#### Power-on problems

If the system does not boot after you have applied power, check the following factors that might have caused the boot failure.

- The external power cable may be loosely connected.
  - Check the power cable connection from the power source to the power cable socket on the rear panel. Make sure that the cable is properly connected to the power source and to the power cable socket.
- No power comes from the grounded power outlet.
  - Have an electrician check your power outlet.
- Loose or improperly connected internal power cables.

Check the internal cable connections. If you are not confident to perform this step, ask a qualified technician to assist you.

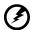

Warning! Make sure all power cords are disconnected from the electrical outlet before performing this task.

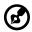

**Note:** If you have gone through the preceding actions and the system still fails to boot, ask your dealer or a qualified technician for assistance.

#### Operating system configuration

Altos G700 comes with Acer EasyBUILD™ that allows you to conveniently install your choice of operating system. To start using EasyBUILD, follow the steps below.

- 1 Locate the EasyBUILD System CD included in the system package.
- With your system turn on, gently press the CD-ROM drive Stop/ Eject button.
- 3 When the disc tray slides open, insert the EasyBUILD System CD with the label or title side of the disc facing upward.

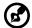

**Note:** When handling the disc, hold it by the edges to avoid smudges or fingerprints.

4 Gently press the disc down to make sure that it is properly inserted.

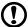

**Caution!** While pressing the dics, be careful not to bend the disc tray. Make sure that the disc is properly inserted before closing the disc tray. Improper insertion may damage both the disc and the CD-ROM drive.

- 5 Gently press the drive Stop/Eject button again to close the disc tray.
- 6 The Acer EasyBUILD sequence begins. Follow all onscreen instructions.

For more information, refer to the EasyBUILD™ Installation guide.

26 2 System setup

#### Network connection

The server has two Local Area Network (LAN) ports, both located on the rear panel, a 10/100/1000 Mbps Gigabit LAN port suitable for fast network connection and a 10/100 Mbps RDM LAN port for remote server management.

To connect to the network, simply plug the network cable into the Gigabit LAN port Golff (gray port).

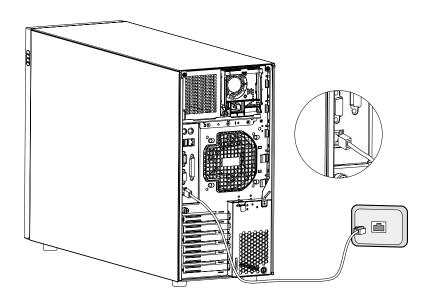

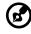

**Note:** Consult the operating system manual for information on how to configure the network setup.

# Tower-to-rack option

Aside from its tower configuration, the Altos G700 server system can also be mounted in a rack-model position. A rack mount kit is available for customers who want to convert a tower-mounted system to rack-model design. To purchase a rack mount kit, contact your local Acer representative or order directly from <a href="http://www.acer.com/">http://www.acer.com/</a>.

The figure below shows the Altos G700 server in a rack-mount position.

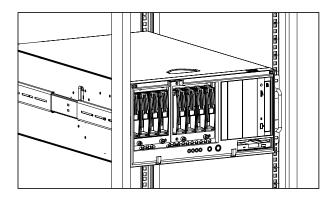

For instructions on tower-to-rack configuration, refer to the Rack Installation Guide enclosed with the rack mount kit.

28 2 System setup

# Turning off the system

To turn off the server, on the Windows taskbar click on the **Start** button, point to **Shut Down...**, select **Shut down** from the drop-down window then click on **OK**. You can then turn off all peripherals connected to your server.

If you cannot shut down the server, press the power button for at least four seconds. Quickly pressing the button may put the server in a Suspend mode only.

# 3 Upgrading the system

This chapter discuss the precautionary measures and installation procedures you need to know when upgrading the system.

# Upgrading the system

Certain components of the server are upgradeable such as the drives, the CPU, the memory, and the expansion cards. However, for safety purposes, we do not recommend that you perform these upgrades yourself. If you want to replace or upgrade any of these components, contact your dealer or a qualified service technician for assistance.

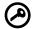

**Important:** Observe the installation precautions described in the subsequent section when installing or removing a server component.

#### Installation precautions

Before you install any server component, we recommend that you read the following sections. These sections contain important ESD precautions along with preinstallation and post-installation instructions.

#### ESD precautions

Electrostatic discharge (ESD) can damage your processor, disk drives, expansion boards, and other components. Always observe the following precautions before you install a server component:

- 1 Do not remove a component from its protective packaging until you are ready to install it.
- Wear a wrist grounding strap and attach it to a metal part of the server before handling components. If a wrist strap is not available, maintain contact with the server throughout any procedure requiring ESD protection.

#### Preinstallation instructions

Always observe the following before you install any component:

- 1 Turn off the system and all the peripherals connected to it.
- 2 Unplug all cables from the power outlets.

- 3 Open the system according to the instructions on page 33.
- 4 Follow the ESD precautions described in this section when handling a server component.
- 5 Remove any expansion board(s) or peripheral(s) that block access to the DIMM socket or other component connector.

See the following sections for specific installation instructions on the component you want to install.

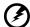

Warning! Failure to properly turn off the server before you start installing components may cause serious damage. Do not attempt the procedures described in the following sections unless you are a qualified service technician.

------

#### Post-installation instructions

Observe the following after installing a server component:

- 1 See to it that all components are installed according to the described step-by-step instructions.
- 2 Reinstall any expansion board(s) or peripheral(s) that you have previously removed.
- 3 Reinstall the air baffle.
- 4 Reinstall the chassis panels.
- 5 Connect the necessary cables.
- 6 Turn on the system.

# Opening the server

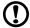

**Caution!** Before you proceed, make sure that you have turned off your system and all peripherals connected to it. Read the "Preinstallation instructions" on page 31.

You need to open the server before you can install additional components. The front bezel and left side panel are removable to allow access to the system's internal components. Refer to the following sections for instructions.

## Opening the front bezel

A security lock secures the front bezel to protect your system unit against unauthorized access.

To open the front bezel:

- 1 Insert the key into the lock and turn it clockwise until it points to the unlock icon **a**.
- 2 Pull open the front bezel.

#### Removing the front bezel

The front bezel is attached to the chassis by screwless hinges.

To remove the front bezel:

- 1 Unlock the door with the key (when necessary).
- 2 Open it to more than a 45° angle.

3 Lift it up a little (1), then move it away from the chassis (2).

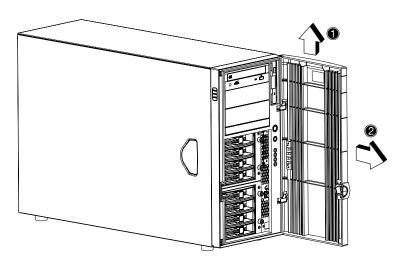

#### Removing the side panel

- 1 Turn off the system and all the peripherals connected to it.
- 2 Unplug all cables from the power outlets.
- 3 Place the system unit on a flat, stable surface.
- 4 Remove the front bezel.Refer to the preceding section for detailed instructions.
- 5 Loosen the three thumbscrews located at the end of the left panel closest to the front panel (1). Keep them for later use.

6 Slide the left panel slightly forward (2), then upward (3) before detaching it from the chassis (4).

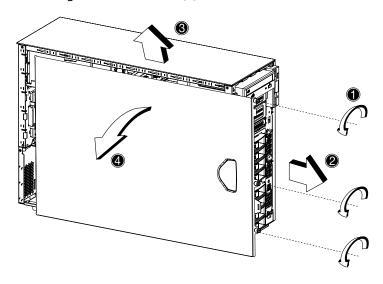

## Removing the air baffle

Once you removed the left panel, most of the system's internal components are still hidden from view by the air baffle. Remove the air baffle to allow easy access to the system components.

Follow the steps below to remove the air baffle:

1 Press the release latch on the right side of the air baffle.

2 Pull out the air baffle to remove it from the chassis.

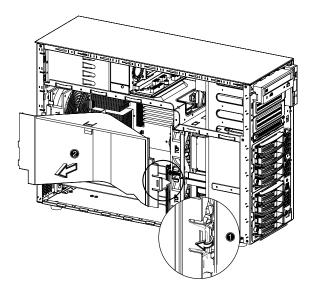

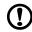

**Caution!** After completing the component upgrade/replacement procedures, do not forget to reinstall the air baffle before replacing the chassis panels. Doing otherwise will reduce the system's cooling efficiency which can adversely affect performance or cause damage due to overheating.

# BPL4 hot-swappable cage configuration

This section includes instructions for removing and installing the hot-swappable cage as well as procedures on how to install a hard disk into the BPL4 hard disk carrier.

#### Installing the BPL4 hot-swappable cage

- 1 Detach the chassis panels and remove the air baffle.
- 2 Connect the following cables to the SCSI backplane board:
  - a SCSI cable
  - b SCSI drive power cable
  - c SCSI drive fault LED cable

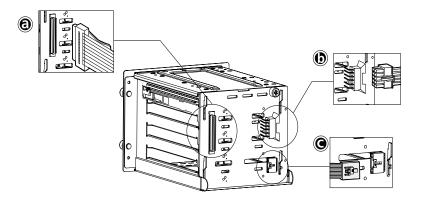

3 Attach the other end of these cables to the corresponding connectors on the mainboard.

Refer to "Mainboard layout" on page 10 for the location of the connectors.

4 Insert the BPL4 hot-swappable cage into the housing (1), then tighten the four thumbscrews to secure it to the chassis (2).

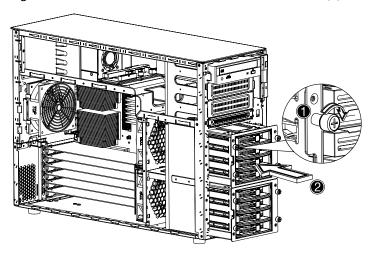

5 Reinstall the air baffle and the chassis panels.

# Removing the BPL4 hot-swappable cage

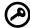

**Important:** Before detaching the hot-swappable cage from the chassis, make sure to first remove all hard disks from their carriers. For instructions, refer to the succeeding section.

1 Detach the chassis panels and remove the air baffle.

- 2 Loosen the four thumbscrews that secure the hot-swappable cage to the chassis (1).
- 3 Slightly pull out the hot-swappable cage from the chassis (2).

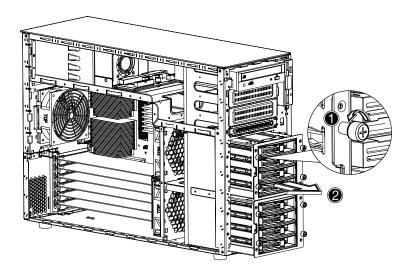

- 4 Disconnect the following cables from the hot-swappable cage:
  - a Two SCSI drive power cables
  - b SCSI backplane cable
  - c SCSI cable
- 5 Pull out the hot-swappable cage from the chassis.

# Installing a hard disk into the BPL4 hard disk carrier

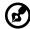

**Note:** You need not remove the BPL4 hot-swappable cage from the chassis to install a hard disk into the BPL4 hard disk carrier.

1 Press your finger to the SCSI drive release lever (1), then pull out the hard disk carrier from the cage (2).

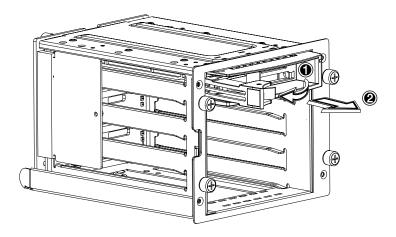

2 Remove the four screws to open the hard disk carrier. Keep the screws for later use.

3 When applicable, pull out any previously installed hard disk.

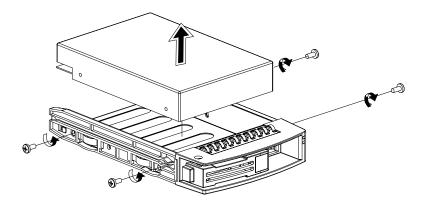

4 Install a hard disk on the hard disk carrier then secure it with the four screws you have removed earlier.

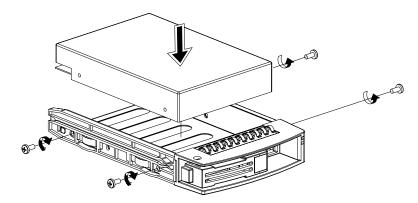

- 5 Insert the hard disk carrier into the hot-swappable cage with the lever still extended.
- 6 Push the lever back until it clicks into place. Make sure that the drive is properly inserted before closing the lever.

# Installing and removing storage devices

The system supports one 3.5-inch and three 5.25-inch internal storage devices. The system comes pre-installed with a floppy drive and a CD-ROM drive. The two empty 5.25-inch half-height bays allow you to install additional drives such as another CD-ROM drive or a tape drive. These would provide the system additional storage capacity.

## Replacing the 3.5-inch floppy drive

- 1 Observe the ESD precautions and pre-installation procedures described on page 31.
- 2 Disconnect the IDE and floppy drive cables from the old drive.
- 3 Press the release bracket on both sides of the drive carrier (1) before pulling it out from the chassis (2).

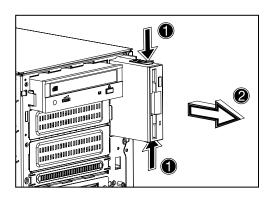

4 Remove the three screws that hold the old drive to the drive carrier then pull it out.

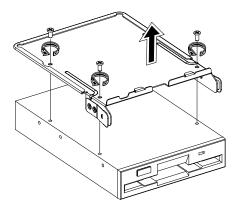

5 Install a new 3.5-inch drive to the drive carrier then secure it with the three screws you have removed earlier.

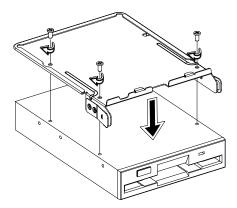

6 Insert the drive carrier with the newly-installed floppy drive into the drive bay.

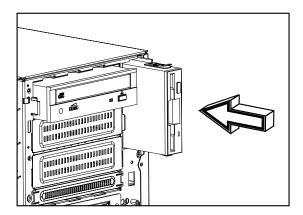

- 7 Connect the IDE and floppy drive cables to the new drive.
- 8 Observe the post-installation instructions described on page 32.

## Installing a 5.25-inch storage device (optional)

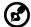

**Note:** If you are installing a new drive in an empty drive bay, skip steps 2 to 4.

- 1 Observe the ESD precautions and pre-installation procedures described on page 31.
- 2 Disconnect the power and IDE cables from the old drive.

3 Press the release bracket on both sides of the drive carrier (1) before pulling it out from the chassis (2).

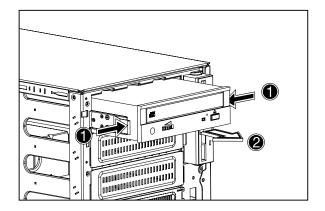

4 Remove the eight screws that hold the old drive to the drive carrier then pull it out.

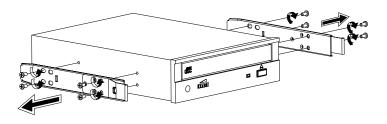

5 Install a new 5.25-inch drive to the drive carrier then secure it with the eight screws you have removed earlier.

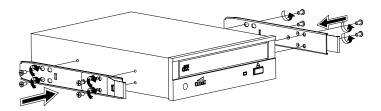

6 Insert the drive carrier with the newly-installed 5.25-inch drive into the drive bay.

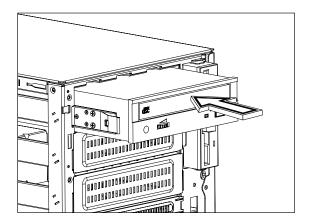

- 7 Connect the power and IDE cables to the new drive.
- 8 Observe the post-installation instructions described on page 32.

# Upgrading the CPU

This section includes instructions for removing and installing a CPU.

#### To remove a CPU with heatsink

Before you can install a new CPU in a socket, remove first any previously installed CPU from that socket.

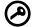

**Important:** Before removing a CPU from the mainboard, make sure to create a backup file of all important data.

- 1 Observe the ESD precautions and pre-installation procedures described on page 31.
- 2 Locate the CPU socket on the mainboard.
- 3 To detach the CPU from its socket, follow the steps below:
  - (1) Depress then lift up the retainer lever up to a 90° angle.
  - (2) Pull out the CPU from the socket.

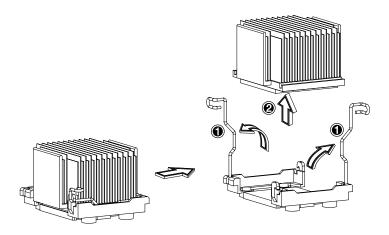

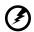

Warning! The heatsink becomes very hot when the system is on. NEVER touch the heatsink with any metal or with your hands.

#### To install a CPU with heatsink

If only one CPU is to be installed, it must be installed in the CPU 1 socket; if such is the case, the CPU 2 socket no longer requires a termination module.

- 1 Observe the ESD precautions and pre-installation procedures described on page 31.
- 2 Locate the CPU socket on the mainboard.
- 3 Align the CPU to its socket, making sure that pin 1 (indicated by the notched corner) of the CPU connects to hole 1 of the socket (on the bottom right corner).
- 4 To install the CPU to its socket, follow the steps below:
  - (1) Insert the CPU into the socket.
  - (2) Press down the retainer lever to lock the CPU in place.

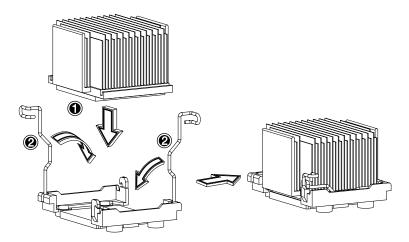

5 Observe the post-installation instructions described on page 32.

# Upgrading the system memory

This section includes instructions for removing and installing a memory module.

Memory modules must be installed and removed in pairs, observing sequential slot positions.

#### To remove a DIMM

Before you can install a new DIMM in a socket, remove first any previously installed DIMM from that socket.

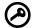

**Important:** Before removing any DIMM from the mainboard, make sure to create a backup file of all important data.

- 1 Observe the ESD precautions and pre-installation procedures described on page 31.
- 2 Locate the DIMM socket on the mainboard.
- 3 Press the holding clips on both sides of the socket outward to release the DIMM (1).
- 4 Gently pull the DIMM upward to remove it from the socket (2).

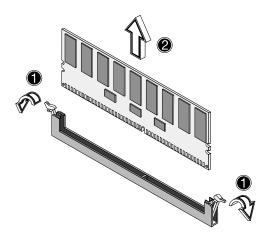

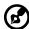

**Note:** Place your forefingers on the top of the DIMM before pressing the holding clips to gently disengage the DIMM from the socket.

#### To install a DIMM

- 1 Observe the ESD precautions and pre-installation procedures described on page 31.
- 2 Locate the DIMM socket on the mainboard.
- 3 Open the clips on the socket.
- 4 Align then insert the DIMM into the socket (1).
- 5 Press the holding clips inward to lock the DIMM in place (2).

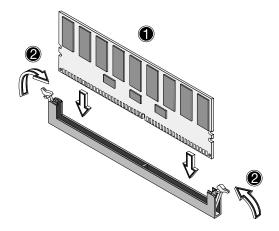

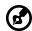

**Note:** The DIMM socket is slotted to ensure proper installation. If you insert a DIMM but it does not fit easily into the socket, you may have inserted it incorrectly. Reverse the orientation of the DIMM and insert it again.

6 Observe the post-installation instructions described on page 32.

## Reconfiguring the system memory

The system automatically detects the amount of memory installed. Run the BIOS setup to view the new value for total system memory and make a note of it.

# Installing an expansion card

This section explains how to install an expansion card. The onboard expansion slots supports PCI (Peripheral Component Interconnect) cards.

#### To install an expansion card

- 1 Observe the ESD precautions and pre-installation procedures described on page 31.
- 2 Locate an empty expansion slot on the mainboard.
- 3 Press the slot release latch outward (1).
- 4 Open the side cover of the slot (2).
- 5 Pull out the card bracket (3).
- 6 Remove the expansion card from its protective packaging.
- 7 Align the card in the empty bracket. Make sure that the card is properly seated.
- 8 Insert the bracket with the card into the selected slot (4).

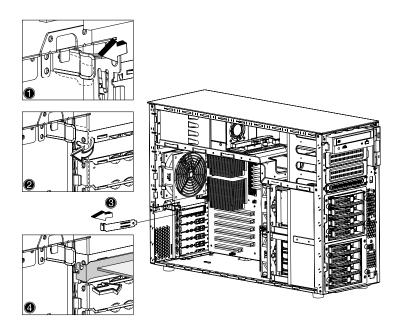

9 Press the PCI slot lock lever on the rear panel of the server.

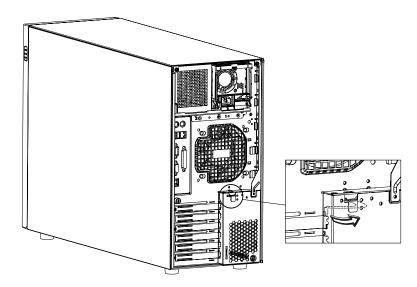

10 Observe the post-installation instructions described on page 32.

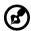

**Note:** When you turn on the system, the BIOS setup automatically detects and assigns resources to the new device (applicable only to Plug-and-Play expansion cards).

# Installing a power supply module

The Acer Altos G700 power subsystem consists of two hot-swappable power supply module bays that accept standard 450-watts power supply modules. The system comes bundled with only a single power supply module leaving one power supply module bay empty. You have the option to purchase an extra power supply module to provide your system with a redundant power source. A redundant power configuration enables a fully-configured system to continue running even if one power supply module fails.

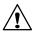

**WARNING!** To reduce the risk of personal injury or damage to the equipment, the installation of power supply modules should be referred to individuals who are qualified to service server systems and are trained to deal with equipment capable of generating hazardous energy levels.

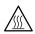

**WARNING!** To reduce the risk of personal injury from hot surfaces, observe the thermal labels on each power supply module. You can also consider wearing protective gloves.

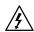

**WARNING!** To reduce the risk of personal injury from electric shock hazards, do not open the power supply modules. There are no serviceable parts inside the module.

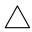

**Caution!** Electrostatic discharge can damage electronic components. Make sure that you are properly grounded before handling a power supply module.

# To install a redundant power supply module

1 Remove the screw securing the cover of the empty power supply module bay, then detach the cover.

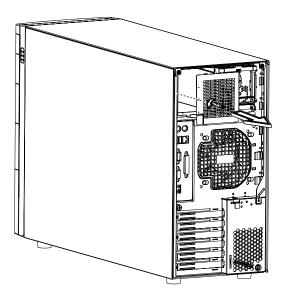

2 Slide the power supply module into the empty bay until you feel resistance.

3 Press the module handle to secure the power supply module to its bay.

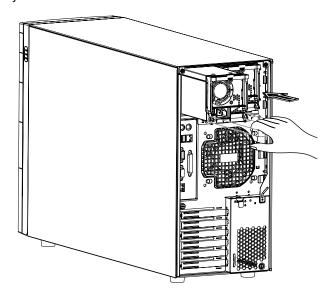

4 Verify that the power indicators on both the main power supply and on the newly installed redundant power supply are illuminated (green).

# Installing a hot-swappable HDD fan

The server accommodates two hot-swappable HDD fans.

## To remove a hot-swappable HDD fan

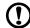

**Caution!** To reduce the risk of personal injury, avoid contact with the fan when the blades are still moving.

- 1 Detach the chassis panels and remove the air baffle.
- 2 Grasp the release bracket on both sides of the fan (1) then pull it out.

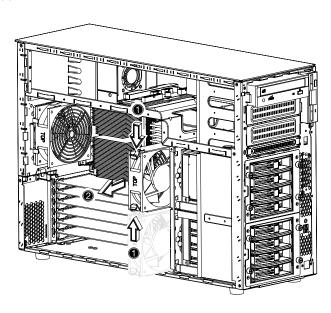

# To install a hot-swappable HDD fan

- 1 Detach the chassis panels and remove the air baffle.
- 2 Insert the fan in an empty fan bay then press it firmly in place.

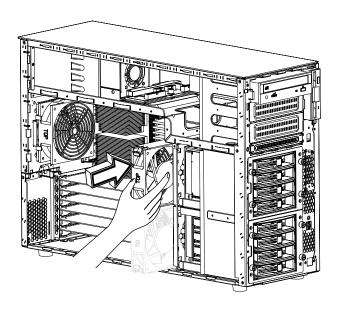

3 Reinstall the air baffle and the chassis panels.

# 4 BIOS setup

This chapter gives information about the system BIOS and discusses how to configure the system by changing the settings of the BIOS parameters.

# **BIOS** setup

BIOS setup is a hardware configuration program built into your system's Basic Input/Output System (BIOS). Since most systems are already properly configured and optimized, there is no need to run this utility. You will need to run this utility under the following conditions:

- When changing the system configuration
- When a configuration error is detected by the system and you are prompted ("Run Setup" message) to make changes to the BIOS setup

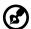

**Note:** If you repeatedly receive Run Setup messages, the battery may be bad. In this case, the system cannot retain configuration values in CMOS. Ask a qualified technician for assistance.

- When redefining the communication ports to prevent any conflicts
- When making changes to the Power Management configuration
- When changing the password or making other changes to the security setup

BIOS setup loads the configuration values in a battery-backed nonvolatile memory called CMOS RAM. This memory area is not part of the system RAM which allows configuration data to be retained when power is turned off.

Before you run BIOS setup, make sure that you have saved all open files. The system reboots immediately after you close the setup.

62 4 BIOS setup

# Entering BIOS setup

Power on the server to start the system POST (Power On Self Test) process. During bootup, press **Ctrl-Alt-Esc** to enter the BIOS setup screen.

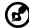

**Note:** You must press **Ctrl-Alt-Esc** while the system is booting. This key combination does not work during any other time.

There are several tabs on the setup screen corresponding to the six major BIOS menus:

Main

Boot

Advanced

Security

Power

Exit

The parameters on the screens shown in this User's guide display default system values. These values may not be the same as those in your system.

Note the following reminders when moving around the setup screen:

- Use the **Left** and **Right** arrow keys to move to the next page or to return to the previous screen.
- Use the **Up** and **Down** arrow keys to select an item.
- Use the + and keys to select an option.

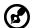

**Note:** You can configure a parameter that is enclosed in square brackets. Grayed-out items have fixed settings and are not user-configurable.

Use the **Tab** key to select a field.

• Use the **Enter** key to display a submenu screen.

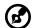

**Note:** When a parameter is preceded by a (>), it means that a submenu screen is available.

- Press F1 for General Help on using the BIOS setup.
- Press F10 to save changes and close the BIOS setup.
- Press **Esc** to close the BIOS setup.

In the descriptive table following each of the screen illustrations, settings in **boldface** are the default and suggested parameter settings.

## Main

The Main menu displays basic and important information about the system. These information is necessary for troubleshooting and may be required when asking for technical support.

The last two parameters on the screen lets you define the sytem's time and date settings. The real-time clock keeps the system date and time. After setting the date and time, you do not need to enter them every time you turn on the system. As long as the internal battery remains good and connected, the clock continues to keep the date and time accurately even when the power is off.

|                                                       |       | BIC  | S SETUP L                       | JTILITY |                                             |                                                                |
|-------------------------------------------------------|-------|------|---------------------------------|---------|---------------------------------------------|----------------------------------------------------------------|
| Main Advanced                                         | Power | Boot | Security                        | Exit    |                                             |                                                                |
| AMIBIOS Version :<br>BIOS Build Date :<br>BIOS ID :   |       |      | 07.00.xx<br>04/01/02<br>T522A03 |         |                                             |                                                                |
| Processor Type :<br>Processor Speed :<br>Cache Size : |       |      | Intel® Xed<br>1800MHz<br>512KB  | on®     |                                             |                                                                |
| System Memory :                                       |       |      | 2048MB                          |         |                                             |                                                                |
| System Time<br>System Date                            |       |      | [14:21:40]<br>[Wed 04/0         |         | → ←<br>↑ ↓<br>+-<br>Tab<br>F1<br>F10<br>ESC | Change Option<br>Select Field<br>General Help<br>Save and Exit |
| V02.03 ©Copyright 1985-2000, American Megatrends Inc. |       |      |                                 |         |                                             |                                                                |

| Parameter       | Description                                         |
|-----------------|-----------------------------------------------------|
| AMIBIOS Version | Version of the BIOS setup                           |
| BIOS Build Date | Date when the BIOS setup was created                |
| BIOS ID         | ID number of the BIOS setup                         |
| Processor Type  | Type of processor currently installed in the server |

| Parameter       | Description                                                                                                    |
|-----------------|----------------------------------------------------------------------------------------------------|
| Processor Speed | The processor speed is the speed at which a microprocessor executes instructions. Clock speeds are expressed in megahertz (MHz), with 1 MHz being equal to 1 million cycles per second. The faster the clock, the more instructions the CPU can execute per second. |
| Cache Size      | Cache size of the processor currently installed in the server                                                                                                    |
| System Memory   | Total amount of onboard memory. The memory size is automatically detected by BIOS setup during POST. If you install additional memory, the system automatically adjusts this parameter to display the new memory size.                                              |
| System Time     | Sets the time following the hour-minute-second format. Valid values for hour, minute, and second are:                                                                                                    |
|                 | Hour: 00 to 23                                                                                                    |
|                 | Minute: 00 to 59                                                                                                    |
|                 | Second: 00 to 59                                                                                                    |
| System Date     | Sets the date following the weekday-month-day-<br>year format. Valid values for weekday, month, day,<br>and year are:                                                                                                    |
|                 | Weekday: Sun, Mon, Tue, Wed, Thu, Fri, Sat                                                                                                    |
|                 | Month: Jan, Feb, Mar, Apr, May, Jun, Jul, Aug, Sep,<br>Oct, Nov, Dec                                                                                                    |
|                 | Day: 1 to 31                                                                                                    |
|                 | Year: 1980 to 2079                                                                                                    |

#### Advanced

The Advanced menu contains parameter values that define how the system behaves on startup.

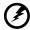

Warning! Be cautious in setting parameter values in the Advanced menu as any incorrect value may cause the system to malfunction.

Press **Enter** to enter the submenu screen of the parameters shown in the screen below.

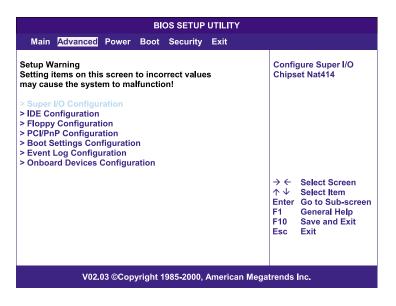

## Super I/O Configuration

The Super I/O Configuration submenu lets you define the parameter settings for the system's parallel and serial ports.

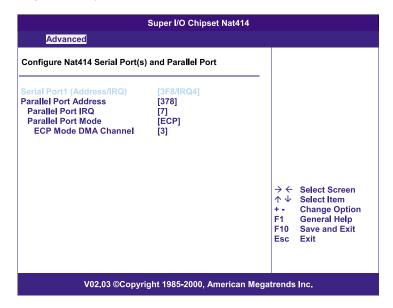

| Parameter                      | Description                                                                                                    |
|--------------------------------|----------------------------------------------------------------------------------------------------|
| Serial Port 1<br>(Address/IRQ) | Serial port 1 address and IRQ (interrupt request) setting                                                                                                    |
| Parallel Port<br>Address       | Sets a logical base address for the parallel port                                                                                                    |
| Parallel Port<br>IRQ           | Assigns an IRQ for the parallel port.  If you install an add-on card that has a parallel port whose address conflicts with the onboard parallel port, a warning appears on the screen. Check the parallel port address of the add-on card and change the address to one that does not conflict. |
| Parallel Port<br>Mode          | Sets the operation mode for the parallel port                                                                                                    |

| Parameter               | Description                                                                                                    |
|-------------------------|----------------------------------------------------------------------------------------------------|
| ECP Mode DMA<br>Channel | Assigns a DMA (Direct Memory Access) channel for the ECP (Extended Capabilities Port) parallel port function. This parameter is configurable only if you select ECP as the operation mode. |

## **IDE** Configuration

The IDE Configuration submenu lets you define the parameter settings related to the hard disk/s.

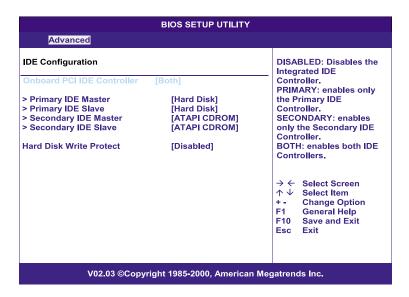

| Parameter                     | Description                                                  |  |
|-------------------------------|--------------------------------------------------------------|--|
| Onboard PCI<br>IDE Controller | Selects which system IDE controller to enable                |  |
| Primary IDE<br>Master         | Press <b>Enter</b> to access the Primary IDE Master submenu. |  |
| Primary IDE<br>Slave          | Press <b>Enter</b> to access the Primary IDE Slave submenu.  |  |

| Parameter                  | Description                                                    |
|----------------------------|----------------------------------------------------------------|
| Secondary IDE<br>Master    | Press <b>Enter</b> to access the Secondary IDE Slave submenu.  |
| Secondary IDE<br>Slave     | Press <b>Enter</b> to access the Secondary IDE Master submenu. |
| Hard Disk Write<br>Protect | Enables or disables the hard disk write protect function.      |

## Primary/Secondary IDE Master/Slave

These items let you select the IDE hard disk parameters that the system supports.

| Hard Disk IBM-DTTA-307030 30.7GB Supported 16Sectors 4 MultiWord DMA-2 Ultra DMA-5 Supported | -                                                                                                    |                                                                                                  |
|----------------------------------------------------------------------------------------------|----------------------------------------------------------------------------------------------------|--------------------------------------------------------------------------------------------------|
| [Auto] [Auto] [Auto] [Auto] [Auto] [Auto] [Auto] [Disabled] [Auto]                           | ↑ ↓<br>+ -<br>F1<br>F10                                                                                                    | General Help<br>Save and Exit                                                                    |
|                                                                                              | IBM-DTTA-307030 30.7GB Supported 16Sectors 4 MultiWord DMA-2 Ultra DMA-5 Supported  [Auto] [Auto] [Auto] [Auto] [Auto] [Auto] [Auto] [Auto] [Auto] [Auto] [Disabled] | IBM-DTTA-307030   30.7GB   Supported   16Sectors   4   MultiWord DMA-2   Ultra DMA-5   Supported |

| Parameter | Description                       | Option |
|-----------|-----------------------------------|--------|
| Device    | Type of IDE device                |        |
| Vendor    | Vendor of the selected IDE device |        |

| Parameter         | Description                                                                                                    | Option                                  |
|-------------------|----------------------------------------------------------------------------------------------------|-----------------------------------------|
| Size              | Size of the selected device                                                                                                    |                                         |
| Туре              | Driver type                                                                                                    | Auto<br>CD-ROM<br>ARMD<br>Not Installed |
| LBA/Large<br>Mode | Selects the hard disk drive translation method. For drivers with more than 504 MB, the LBA mode is necessary.                                                                                                    | <b>Auto</b><br>Disabled                 |
| Block Mode        | Enhances disk performance depending on the hard disk in use.  If you set this parameter to Auto, BIOS setup automatically detects if the installed hard disk drive suports the Block Mode function. If supported, it allows data transfer in blocks (multiple sectors) at a rate of 256 bytes per cycle.  If you set this parameter to Disabled, data transfer from and to the device occurs one sector at a time. | <b>Auto</b><br>Disabled                 |
| PIO Mode          | When set to Auto, BIOS setup automatically detects if the installed hard disk supports the function. If supported, it allows for faster data recovery and read/write timing that reduces hard disk activity time. This results in better hard disk performance. Mode 0 to 4 provide successive increase of performance.                                                                                            | Auto 0 1 2 3 4                          |
| DMA Mode          | Selects DMA (Direct Memory Access)<br>mode. Options include:<br>Auto: Auto detected<br>SWDMAn: SingleWordDMAn<br>MWDMAn: MultiWordDMAn<br>UDMAn: UltraDMAn                                                                                                    | Auto<br>SWDMAn<br>MWDMAn<br>UDMAn       |

| Parameter                 | Description                                                                                                    | Option                             |
|---------------------------|----------------------------------------------------------------------------------------------------|------------------------------------|
| S.M.A.R.T                 | Enables or disables the S.M.A.R.T (Self-Monitoring, Analysis and Reporting Technology) function of the internal hard disk.  If 'Auto' is selected, BIOS setup will enable the S.M.A.R.T function if the driver supports it. | <b>Auto</b><br>Disabled<br>Enabled |
| 32-bit Data<br>Transfer   | Enables or disables the 32-bit data transfer function                                                                                                    | <b>Disabled</b><br>Enabled         |
| ARMD<br>Emulation<br>Type | Selects the ARMD (ATAPI Removable<br>Media Device) emulation type                                                                                                    | <b>Auto</b><br>Floppy<br>Hard Disk |

## Floppy Configuration

The Floppy Configuration submenu displays the type of floppy drive installed in the server.

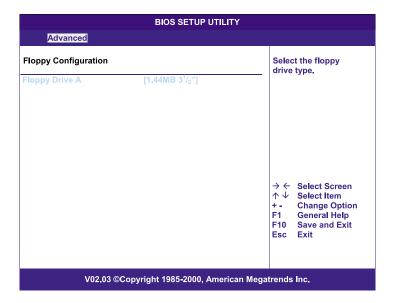

| Parameter      | Description            | Option            |
|----------------|------------------------|-------------------|
| Floppy Drive A | Floppy disk drive type | 1.44 MB, 3.5-inch |
|                |                        | None              |
|                |                        | 360 KB, 5.25-inch |
|                |                        | 1.2 MB, 5.25-inch |
|                |                        | 720 KB, 3.5-inch  |
|                |                        | 2.88 MB, 3.5-inch |

# PCI/PnP Configuration

The PCI/PnP Configuration submenu lets you specify the settings for the PCI devices.

|                                                              | BIOS SETUP UTILITY                     |                                                                                                    |
|--------------------------------------------------------------|----------------------------------------|----------------------------------------------------------------------------------------------------|
| Advanced                                                     |                                        |                                                                                                    |
| Plug & Play O/S<br>Reset Configure Data<br>PCI Latency Timer | [No]<br>[No]<br>[64]                   | No: Lets the BIOS configure all the devices in the system. Yes: Lets the operating system configure Plug and Play (PnP) devices |
| USB Function<br>Legacy USB Support<br>ARMD Emulation Type    | [Enabled]<br>[Disabled]<br>[Hard Disk] | not required for boot if<br>your system has a Plug<br>and Play operating<br>system.                                             |
|                                                              |                                        | → ← Select Screen ↑ ↓ Select Item + - Change Option F1 General Help F10 Save and Exit Esc Exit                                  |
| V02.03 ©Copyright 1985-2000, American Megatrends Inc.        |                                        |                                                                                                    |

| Parameter      | Description                                                                                                    | Option           |
|----------------|----------------------------------------------------------------------------------------------------|------------------|
| Plug & Play OS | When this parameter is set to Yes, BIOS setup initializes only PnP boot devices such as SCSI cards.                   | <b>No</b><br>Yes |
|                | When set to No, the BIOS setup initializes all PnP boot and non-boot devices such as                                  |                  |
|                | sound cards. <b>Note:</b> Set this parameter to Yes only if the operating system is Windows 95/98 or a later version. |                  |

| Parameter               | Description                                                                                                    | Option                      |
|-------------------------|----------------------------------------------------------------------------------------------------|-----------------------------|
| Reset<br>Configure Data | BIOS setup stores the configuration data of Plug and Play devices in NVRAM (Non-volatile Random Access Memory). When this parameter is set to Yes, current data is deleted and a new set of information is created during the next system bootup. | <b>No</b><br>Yes            |
| PCI Latency<br>Timer    | Sets a timing parameter for the PCI bus                                                                                                    | 64                          |
| USB Function            | Enables the system's USB ports                                                                                                    | <b>Enabled</b> Disabled     |
| Legacy USB<br>Support   | Enable this parameter when you intend to use a USB device and are using a non-Plug and Play operating system, such as DOS.                                                                                                    | <b>Disabled</b><br>Enabled  |
| ARMD<br>Emulation Type  | Selects the ARMD (ATAPI Removable<br>Media Device) emulation type                                                                                                    | Hard Disk<br>Auto<br>Floppy |

## **Boot Settings Configuration**

The Boot Settings Configuration submenu lets you specify the preferred settings for system bootup.

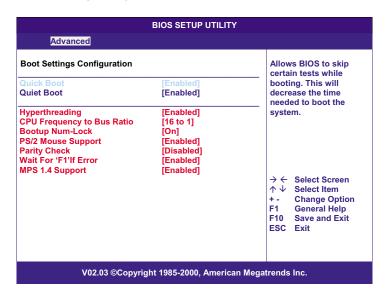

| Parameter  | Description                                                    | Option                  |
|------------|----------------------------------------------------------------|-------------------------|
| Quick Boot | Allows the system to boot faster by skipping some POST routine | <b>Enabled</b> Disabled |

| Parameter                     | Description                                                                                                    | Option                     |
|-------------------------------|----------------------------------------------------------------------------------------------------|----------------------------|
| Quiet Boot                    | Enables or disables the Silent Boot function. When set to Enabled, BIOS setup is in graphical mode and displays only an identification logo during POST and while booting. After booting, the screen displays the operating system prompt (such as DOS) or logo (such as Windows 95). If any error occurs while booting, the system automatically switches to text mode. Even if your setting is Enabled, you may still switch to text mode while booting by pressing the <b>Delete</b> key when you see the "Press DELETE key to enter setup" message on the screen.  When set to Disabled, BIOS setup is in the conventional text mode where you see the system initialization details on the screen. | <b>Enabled</b> Disabled    |
| Hyperthreading                | Enablse or disables the hyperthreading function of the processor.  When enabled, one physical processor acts as two logical processors by "threading" two sets of data instructions in parallel streams for processing. The processor can then simultaneously manage incoming data from different applications without losing track of the data processing status of each.                                                                                                    | <b>Enabled</b> Disabled    |
| Boot up<br>Num Lock           | Activates the Num Lock function upon booting                                                                                                    | <b>On</b><br>Off           |
| CPU Frequency<br>to Bus Ratio | Bus/bus ratio of the system. The clock speed of the bus does not necessarily equal the CPU's. Mostly, the bus clock speed is slower than the CPU clock speed.                                                                                                    | 16 to 1                    |
| PS/2 Mouse<br>Support         | Enable this parameter if you intend to use a mouse or trackball with a PS/2 interface.                                                                                                    | <b>Enabled</b> Disabled    |
| Parity Check                  | If you enable this item, the system BIOS will support an interrupt service routine that handles NMI (Non-Maskable Interupt) for memory parity.                                                                                                    | <b>Disabled</b><br>Enabled |

| Parameter                 | Description                                                                                                    | Option                  |
|---------------------------|----------------------------------------------------------------------------------------------------|-------------------------|
| Wait for 'F1' if<br>Error | When this item is enabled you will be prompted to press <b>F1</b> when an error is detected during boot up.         | <b>Enabled</b> Disabled |
| MPS 1.4<br>Support        | If you enable this item, the system BIOS MP table will be compatible with MultiProcessor Specification version 1.4. | <b>Enabled</b> Disabled |

## **Event Log Configuration**

The Event Log Configuration submenu lets you specify the appropriate settings for the system's event handling function.

The system event log enables you to record and monitor events that occur in the system (eg., system temperature changes, fan stops, etc.).

|                                                                                                    | BIOS SETUP UTILITY                                        |                                                                                                |  |
|----------------------------------------------------------------------------------------------------|-----------------------------------------------------------|------------------------------------------------------------------------------------------------|--|
| Advanced                                                                                                    |                                                           |                                                                                                |  |
| IPMI Information                                                                                                    |                                                           | ENABLED: Allow logging of events.                                                              |  |
| IPMI Specification Version<br>BMC Firmware Version<br>SDR Firmware Version<br>Event Logging<br>Clear All Event Logs<br>> View Event Log                 | 1.0<br>1.0<br>1.0<br>[Enabled]<br>[No]                    |                                                                                                |  |
| Event Control Interface<br>BIOS POST Event Logging<br>ECC Event Logging<br>PCI Device Event Logging<br>AC Power Lost/Recovery<br>Reset Reduction Memory | [Enabled]<br>[Enabled]<br>[Enabled]<br>[Disabled]<br>[No] | → ← Select Screen ↑ ↓ Select Item + - Change Option F1 General Help F10 Save and Exit Esc Exit |  |
| V02.03 ©Copyright 1985-2000, American Megatrends Inc.                                                                                                   |                                                           |                                                                                                |  |

| Parameter                        | Description                                                                                                    | Option                  |
|----------------------------------|----------------------------------------------------------------------------------------------------|-------------------------|
| IPMI<br>Specification<br>Version | Version number of IPMI                                                                                                    |                         |
| BMC<br>Firmware<br>Version       | Version of BaseBoard Management<br>Controller (BMC) Firmware                                                                 |                         |
| SDR<br>Firmware<br>Version       | Version of Spatial Data Repository (SDR)<br>Firmware                                                                         |                         |
| Event Logging                    | Enables or disables the event logging function of the system                                                                 | <b>Enabled</b> Disabled |
| Clear All Event<br>Logs          | When this item is set to Enabled, the event log is cleared and this parameter is set to Disabled for the next system bootup. | <b>No</b><br>Yes        |

| Parameter                    | Description                                                                                                    | Option                     |
|------------------------------|----------------------------------------------------------------------------------------------------|----------------------------|
| View Event<br>Logs           | Opens the system event log file for viewing                                                                                                    |                            |
| Event Control In             | terface                                                                                                    |                            |
| BIOS POST<br>Event Logging   | BIOS checks the bad processors and<br>memory modules during the POST<br>process. When this parameter is enabled,<br>it will make a log of this operation.                                                                                                    | <b>Enabled</b> Disabled    |
| ECC Event<br>Logging         | ECC (error correcting code) tests the accuracy of data as it passes in and out of memory. When this parameter is enabled, single-bit and multi-bit memory errors will be recorded in the event log.                                                                          | <b>Enabled</b> Disabled    |
| PCI Device<br>Event Logging  | PCI (Peripheral Component Interconnect) is a 32-bit bus that supports a 64-bit extension for new processors, such as Pentium processors. It can run at clock speeds of 33 or 66 MHz. When this parameter is enabled, any PCI device error will be recorded in the event log. | <b>Enabled</b> Disabled    |
| AC Power<br>Lost/Recovery    | When this parameter is enabled, any instance of AC power lost will be monitored and logged in the event log.                                                                                                    | <b>Disabled</b><br>Enabled |
| Reset<br>Reduction<br>Memory | When this parameter is enabled, only the the system's healthy memory size is displayed during the POST process.                                                                                                    | <b>No</b><br>Yes           |

# Onboard Devices Configuration

The Onboard Devices Configuration submenu lets you specify settings that are related to the system hardware.

| E                                                     | BIOS SETUP UTILITY                  |                |                               |
|-------------------------------------------------------|-------------------------------------|----------------|-------------------------------|
| Advanced                                              |                                     |                |                               |
| Onboard Devices Configuration                         |                                     |                |                               |
| Onboard LAN Onboard SCSI Controller Onboard PCI VGA   | [Enabled]<br>[Enabled]<br>[Enabled] |                |                               |
|                                                       |                                     | ↑↓<br>+-<br>F1 | General Help<br>Save and Exit |
| V02.03 ©Copyright 1985-2000, American Megatrends Inc. |                                     |                |                               |

| Parameter                  | Description                                        | Option                  |
|----------------------------|----------------------------------------------------|-------------------------|
| Onboard LAN                | Enables or disables the onboard LAN controller     | <b>Enabled</b> Disabled |
| Onboard SCSI<br>Controller | Enables or disables the onboard SCSI controller    | <b>Enabled</b> Disabled |
| Onboard PCI<br>VGA         | Enables or disables the onboard PCI VGA controller | <b>Enabled</b> Disabled |

#### Power

The Power menu allows you to configure the system's power management feature.

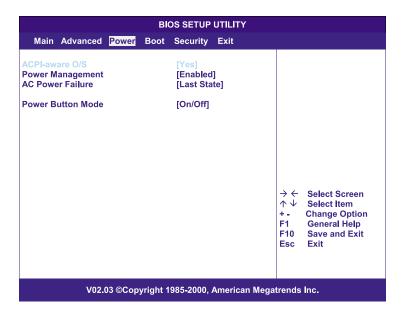

| Parameter           | Description                                                                                                    | Option                  |
|---------------------|----------------------------------------------------------------------------------------------------|-------------------------|
| ACPI-aware O/S      | This parameter indicates whether the system's OS support the ACPI (Advanced Configuration and Power Interface) standard of power management. | <b>Yes</b><br>No        |
| Power<br>Management | When this parameter is enabled, it allows<br>some OS, such as Windows 95/98, to<br>implement APM (Advanced Power<br>Management) functions.   | <b>Enabled</b> Disabled |

| Parameter            | Description                                                                                              | Option                        |
|----------------------|----------------------------------------------------------------------------------------------------|-------------------------------|
| AC Power<br>Failure  | Defines the power state to resume to after a system shutdown that is due to an interruption in AC power. | <b>Last State</b><br>Stay Off |
|                      | When set to Last State, the system will return to the active power state prior to shutdown.              |                               |
|                      | When set to Stay Off, the system remains off after power shutdown.                                       |                               |
| Power Button<br>Mode | When set to On/Off, the power button serves as a standard on/off button.                                 | <b>On/Off</b><br>Suspend      |
|                      | When set to Suspend, pressing the power button will activate the power-saving suspend mode.              | Suspenu                       |

#### Boot

The Boot menu allows you to specify the preferred settings during system bootup.

Press **Enter** to enter the submenu screen of the parameters shown in the screen below.

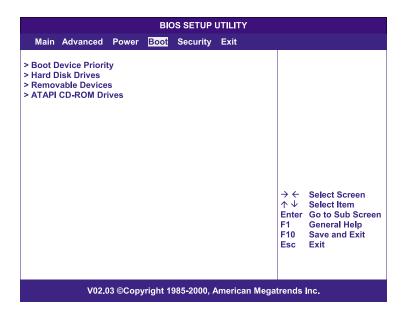

#### **Boot Device Priority**

The Boot Device Priority submenu lets you specify the boot search sequence during the POST process.

BIOS setup will display an error message if the drive(s) specified is not bootable.

| BIOS SETUP UTILITY  Boot                                                                  |                                               |                                                                                                    |
|-------------------------------------------------------------------------------------------|-----------------------------------------------|----------------------------------------------------------------------------------------------------|
| 1 <sup>st</sup> Boot Device<br>2 <sup>rd</sup> Boot Device<br>3 <sup>rd</sup> Boot Device | [Removable Device] [ATAPI CDROM] [Hard Drive] | Specifies the boot sequence from the available devices.   → ← Select Screen  ↑ ↓ Select Item  + - Change Option  F1 General Help  F10 Save and Exit  Esc Exit |
| V02.03 ©Copyright 1985-2000, American Megatrends Inc.                                     |                                               |                                                                                                    |

| Parameter       | Description                                                                                              |
|-----------------|----------------------------------------------------------------------------------------------------|
| 1st Boot Device | Sets the device from which the system will first attempt to boot up.                                     |
| 2nd Boot Device | Sets the device from which the system will attempt to boot up when the first attempt failed.             |
| 3rd Boot Device | Sets the device from which the system will attempt to boot up when the first and second attempts failed. |

## Hard Disk Drives

The Hard Disk Drives submenu lets you specify the devices that will be considered as the primary and secondary hard drives.

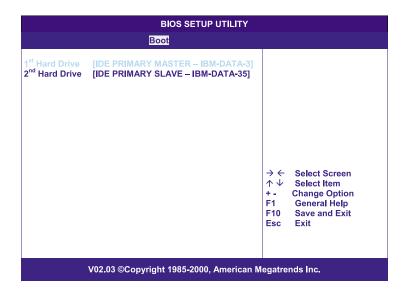

| Parameter      | Description                                                |
|----------------|------------------------------------------------------------|
| 1st Hard Drive | Sets the device to be considered the primary hard drive.   |
| 2nd Hard Drive | Sets the device to be considered the secondary hard drive. |

#### Removable Devices

The Removable Devices submenu displays the type of removable devices available in the system.

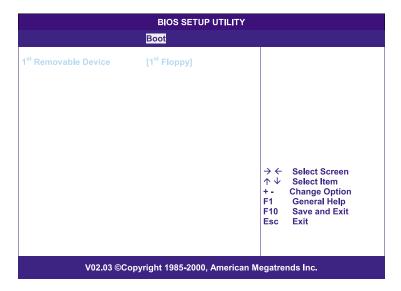

#### ATAPI CD-ROM Devices

The ATAPI (Advanced Technology Attachment Packet Interface) CD-ROM submenu displays the type of ATAPI CD-ROM available in the system.

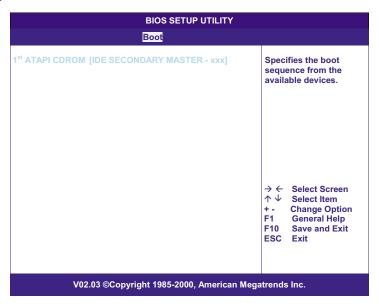

# Security

The Security menu allows you to safeguard and protect the system from unauthorized use by setting up access passwords.

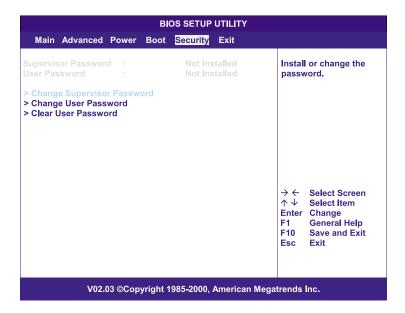

| Parameter                        | Description                                                                                                    | Option                     |
|----------------------------------|----------------------------------------------------------------------------------------------------|----------------------------|
| Supervisor<br>Password           | Prevents unauthorized access to the BIOS setup                                                                                                    | Not Installed<br>Installed |
| User Password                    | Secures your system against<br>unauthorized use. Once you set this<br>password, you have to type it<br>whenever you boot the system. User<br>password is available only when a<br>Supervisor password is set. | Not Installed<br>Installed |
| Change User<br>Password          | Press <b>Enter</b> to change the User password.                                                                                                    |                            |
| Change<br>Supervisor<br>Password | Press <b>Enter</b> to change the Supervisor password.                                                                                                    |                            |

| Parameter              | Description                                     | Option |
|------------------------|-------------------------------------------------|--------|
| Clear User<br>Password | Press <b>Enter</b> to remove the User password. |        |

## To set a Supervisor/User password

- Use the up/down keys to highlight a password parameter (Supervisor Password or User Password) then press Enter.
  - A password box will appear.
- 2 Type a password then press **Enter**.
  - The password may consist of up to six alphanumeric characters (A-Z, a-z, 0-9).
- 3 Retype the password to verify the first entry then press **Enter** again.
  - After setting the password, the system automatically sets the chosen password parameter to Installed.

#### To change the Supervisor/User password

- 1 Use the up/down keys to highlight either change password parameters (Change Supervisor Password or Change User Password) then press Enter.
- 2 Type the original password then press **Enter**.
- 3 Type a new password then press **Enter**.
- 4 Retype the password to verify the first entry then press **Enter** again.

#### To remove the User password

- 1 Use the up/down keys to highlight the Clear User Password parameter then press Enter.
- 2 Enter the current password then press Enter.
- 3 Press **Enter** twice without entering anything in the new and confirm password fields.
  - After doing this, the system automatically sets the User password parameter to Not Installed.

## Exit

The Exit menu displays the various options to quit from the BIOS setup. Highlight any of the exit options then press **Enter**.

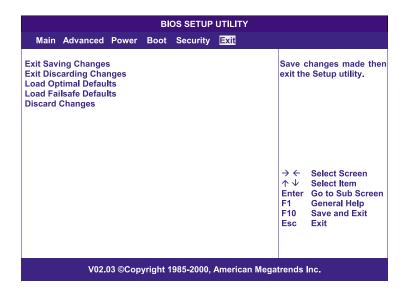

| Parameter                  | Description                                                                                                    |
|----------------------------|----------------------------------------------------------------------------------------------------|
| Exit Saving<br>Changes     | Saves changes made and close the BIOS setup                                                                                                    |
| Exit Discarding<br>Changes | Discards changes made and close the BIOS setup                                                                                                    |
| Load Optimal<br>Defaults   | Loads the optimal settings for all BIOS setup parameters.  Optimal settings are quite demanding in terms of resources consumption. If you are using low-speed memory chips or other kinds of low-performance components and you choose to load these settings, the system might not function properly. |

| Parameter                 | Description                                                                                                    |
|---------------------------|----------------------------------------------------------------------------------------------------|
| Load Failsafe<br>Defaults | Loads the failsafe settings for all BIOS parameters. Failsafe settings, compared to the optimal settings, are not quite as demanding in terms of resources consumption so you can be sure to have a stable system performance even if you are using low-grade components. |
| Discard<br>Changes        | Discards all changes made on the BIOS setup.                                                                                                    |

# Appendix A: ASM and RDM quick installation guide

This appendix shows you how to install the ASM and RDM software package.

# Installing ASM

Acer Server Manager (ASM) consists of the ASM Console and the ASM Agent. These two components are both required to perform server management tasks.

#### System requirements

ASM requires TCP/IP connectivity between the ASM Console and the ASM Agent.

#### **ASM Agent**

- Intel Pentium III (500 MHz) or higher processor
- 128 MB of RAM
- SCSI/IDE hard drive with at least 100 MB free hard disk space
- Microsoft Windows NT 4.0 or Windows 2000 Server/Advanced Server operating system

#### **ASM Console**

- Intel Pentium III (500 MHz) or higher processor
- 128 MB of RAM
- SCSI/IDE hard drive with at least 100 MB free hard disk space
- Microsoft Windows 2000 Professional/XP/Server/Advanced Server operating system
- Ethernet card

#### System setup

Make sure that your system meets the requirements listed above before proceeding. You may also want to change your screen to 800 x 600 resolution or higher for optimum viewing.

#### Installing ASM Agent

#### To install ASM Agent:

- 1 Log in to the managed server using the Administrator account.
- 2 Insert the EasyBUILD™ Management CD into the server's CD-ROM drive.
  - The installation sequence will automatically be displayed.
- 3 Select the option for ASM installation.
  - The installation wizard will be initialized.
- 4 Follow all onscreen instructions to complete installation.
  - For detailed instructions on installing ASM Agent, refer to the ASM User's manual.

To launch the program, on the Windows taskbar click on the **Start** button, point to **Programs**, select **Acer Server Management Suite** then click **ASM Agent**.

#### Installing ASM Console

#### To install ASM Console:

- 1 Log in to the target Windows-based PC using the Administrator account.
- 2 Insert the EasyBUILD™ Management CD into the computer's CD-ROM drive.
  - The installation sequence will automatically be displayed.
- 3 Select the option for ASM installation.
  - The installation wizard will be initialized.
- 4 Follow all onscreen instructions to complete installation.
  For detailed instructions on installing ASM Console, refer to the ASM User's manual.

To launch the program, on the Windows taskbar click on the **Start** button, point to **Programs**, select **Acer Server Management Suite** then click **ASM Console**.

# Installing RDM

Remote Diagnostics Manager (RDM) consists of the RDM Console and the RDM Agent. RDM agent is preinstalled in any Acer Altos server model with a BMC (Baseboard Management Controller) board.

#### System requirements

RDM requires that a BMC board be installed in the managed server; otherwise, RDM Console will not be able to locate the managed server.

#### RDM Console requirements

- Intel Pentium or higher processor
- 32 MB of RAM
- At least 32 MB free hard disk space
- Microsoft Windows 98/2000/Me/XP or Windows NT 4.0 operating system
- Ethernet card

#### RDM Console setup

This section describes how to install and uninstall the RDM Console software.

#### Installing the RDM Console software

Follow these steps to install the RDM Console software:

- 1 Log in to the managed server using the Administrator account.
- 2 Insert the EasyBUILD™ Management CD into the server's CD-ROM drive.

The installation sequence will automatically be displayed.

3 Select the option for RDM installation.

The installation wizard will be initialized.

4 Follow all onscreen instructions to complete installation.

- or -

Under the ASM installation sequence, select the RDM installation option.

For detailed instructions on installing the RDM Console software, refer to the RDM User's manual.

To launch the program, on the Windows taskbar click on the **Start** button, point to **Programs**, select **Acer Server Management Suite** then click **RDM**.

#### Uninstalling the RDM Console software

On the Windows taskbar click on the **Start** button, point to **Programs**, select **Acer Server Management Suite** then click **Uninstall RDM**.

- or -

On the Windows taskbar click on the **Start** button, point to **Settings**, select **Add/Remove Programs** then select **RDM**.

| Index                                          | removing 38                                  |
|------------------------------------------------|----------------------------------------------|
|                                                | CPU                                          |
| A Acer Server Manager (ASM) 95                 | installing 48<br>removing 47                 |
| system requirements 95                         | D                                            |
| ASM Agent 95                                   | DIMM                                         |
| ASM Console 95                                 | installing 50                                |
| system setup 95                                | removing 49                                  |
| install ASM Agent 96<br>install ASM Console 96 | E                                            |
| В                                              | expansion card<br>installing 52              |
| BIOS setup 61                                  | instailing 52                                |
| Advanced 66                                    | Н                                            |
| Boot Settings Configuration 75                 | hot-swappable HDD fan 57<br>installing 58    |
| Event Log Configuration                        | removing 57                                  |
| 77 Floppy Configuration 72                     |                                              |
| IDE Configuration 68                           | opening the system 33<br>open front bezel 33 |
| Primary/Secondary IDE                          | remove air baffle 35                         |
| Master/Slave<br>69                             | remove front bezel 33                        |
| Onboard Devices                                | remove side panel 34                         |
| Configuration<br>80                            | P                                            |
| PCI/PnP Configuration 73                       | peripherals 18                               |
| Super I/O Configuration 67                     | keyboard 18                                  |
| Boot 83                                        | monitor 20                                   |
| ATAPI CD-ROM Devices 87                        | mouse 19                                     |
| Boot Device Priority 83                        | printer 21<br>power cable 22                 |
| Hard Disk Drives 85                            | power cable 22<br>power supply module        |
| Removable Devices 86                           | installing 55                                |
| entering 62<br>Exit 90                         | _                                            |
| Main 64                                        | R                                            |
| Power 81                                       | Remote Diagnostics Manager                   |
| Security 88                                    | (RDM) 97                                     |
| changing a password 89                         | system requirements 97                       |
| removing the User                              | RDM Console 97<br>system setup 97            |
| password 89                                    | install RDM Console 97                       |
| Supervisor password 88                         | uninstall RDM Console 98                     |
| User password 88                               |                                              |
| BPL4 hot-swappable cage 37                     | S                                            |
| installing cage 37                             | system boards 10                             |
| installing hard disk 40                        | BPL4 board layout 13                         |

mainboard layout 10
SAF-TE board layout 14
system memory
reconfiguring 51
system upgrade 31
ESD precautions 31
post-installation instructions 32

preinstallation instructions 31

T turning off the system 28 turning on the system 23 power-on problems 24